## Instruction Guide for Ad Hoc Data Extract : Authorizations

December 2019 (01489)

Ad-Hoc Extracts - Authorizations - Instructions for Use and Exporting

#### **Table of Contents**

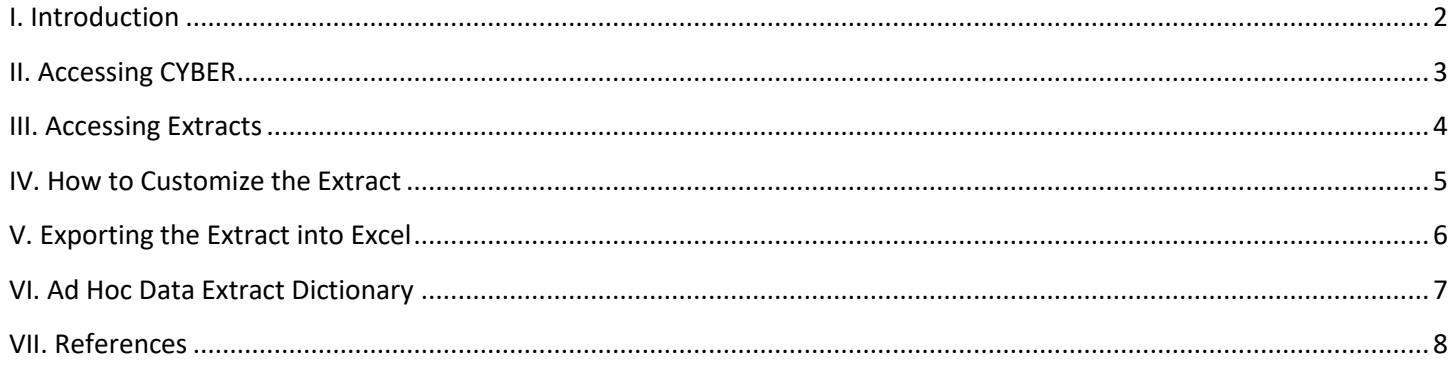

#### <span id="page-2-0"></span>**I. Introduction**

The report NJ3001 extract contains all the fields from the Authorizations table that pertain to the CMO Authorization data (such as the start date of the authorization, the service code associated with the authorization). The extract will show data for the children that have an authorization created for the agency the user is associated with, within a specific time frame. Definitions of each field are available (See [Dictionary\)](#page-6-1)*.*

\*\*For the purpose of these instructions, the report is defined as a data extraction\*\*

### <span id="page-3-0"></span>**II. Accessing CYBER**

Users must first log into CYBER with their Username and Password. CYBER can be accessed via the PerformCare website – [www.performcarenj.org](http://www.performcarenj.org/) . The link is available at the top and bottom of the main page.

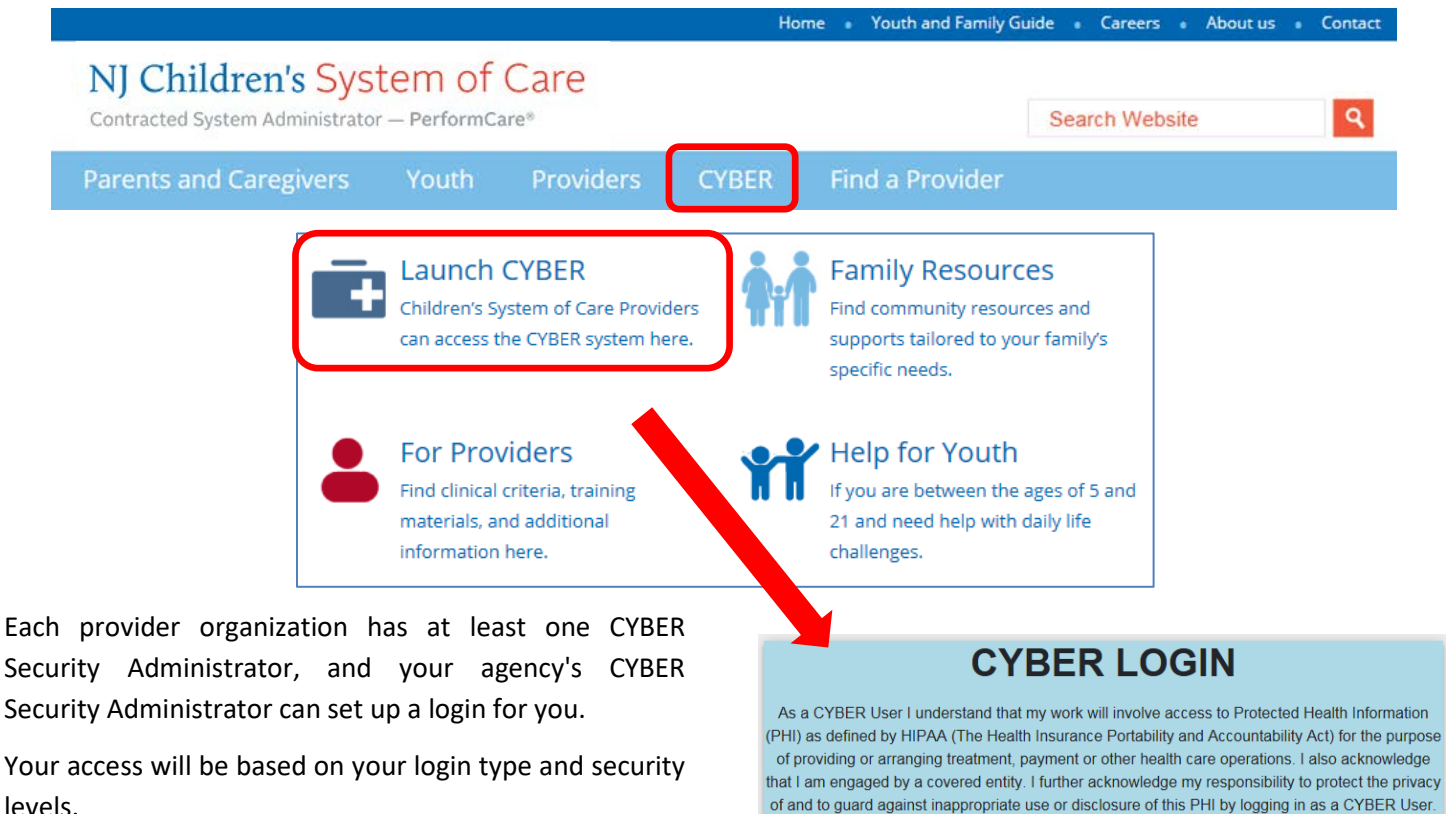

levels.

#### **Before you log in, keep in mind…**

- There is no 'back button' use in CYBER!
- Most areas/buttons are single-click do not doubleclick on a button!
- Every time you launch CYBER, **you will be required to enter your Username and Password and click the LOGIN button to continue**.

Below the log in area is a statement that, as a CYBER user, you acknowledge your responsibility to protect the privacy of, and to guard against, the inappropriate use of the Protected Health Information (PHI) contained within the system.

This is in compliance with The Health Insurance Portability and Accountability Act (HIPAA) of 1996 and its implementation regulations. For more information on HIPAA please go to CYBER contains substance abuse diagnosis and treatment information that is protected by federal confidentiality rules (42 CFR Part 2). CYBER users are not permitted access to that information without a valid written consent that meets the requirements of 42 CFR Part 2. Users that access such confidential information pursuant to a valid written consent are prohibited from making any further disclosure of this information unless further disclosure is expressly permitted by the written consent of the person to whom it pertains or as otherwise permitted by 42 CFR Part 2. A general authorization for the release of medical or other information is NOT sufficient for this purpose. The Federal rules restrict any use of the information to criminally investigate or prosecute any alcohol or drug abuse patient. Please CLEAR your browser Cache before using this new version of CYBER Username Password

Password

**LOGIN** 

This statement will appear each time you log in.

Please also check the **Providers** section on the PerformCare website for the most up-to-date technical requirements (such as browser compatibility and operating systems) that a user would need to access CYBER.

### <span id="page-4-0"></span>**III. Accessing Extracts**

To access the Ad Hoc Extracts, CMO users will click on the **'Reporting'** button on the left side of their Welcome Page.

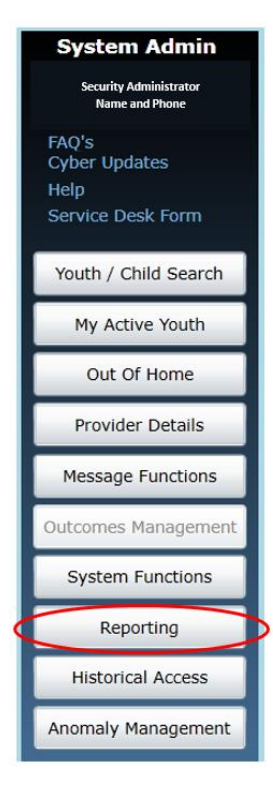

Note: if a user does not have a functional Reporting button on the Welcome Page, they should contact their Security Administrator for assistance with security access. **Only users with Level 3 security may access functionality from the Reporting button.**

Users will choose their Program Name from the first drop down and the extract from the second drop down.

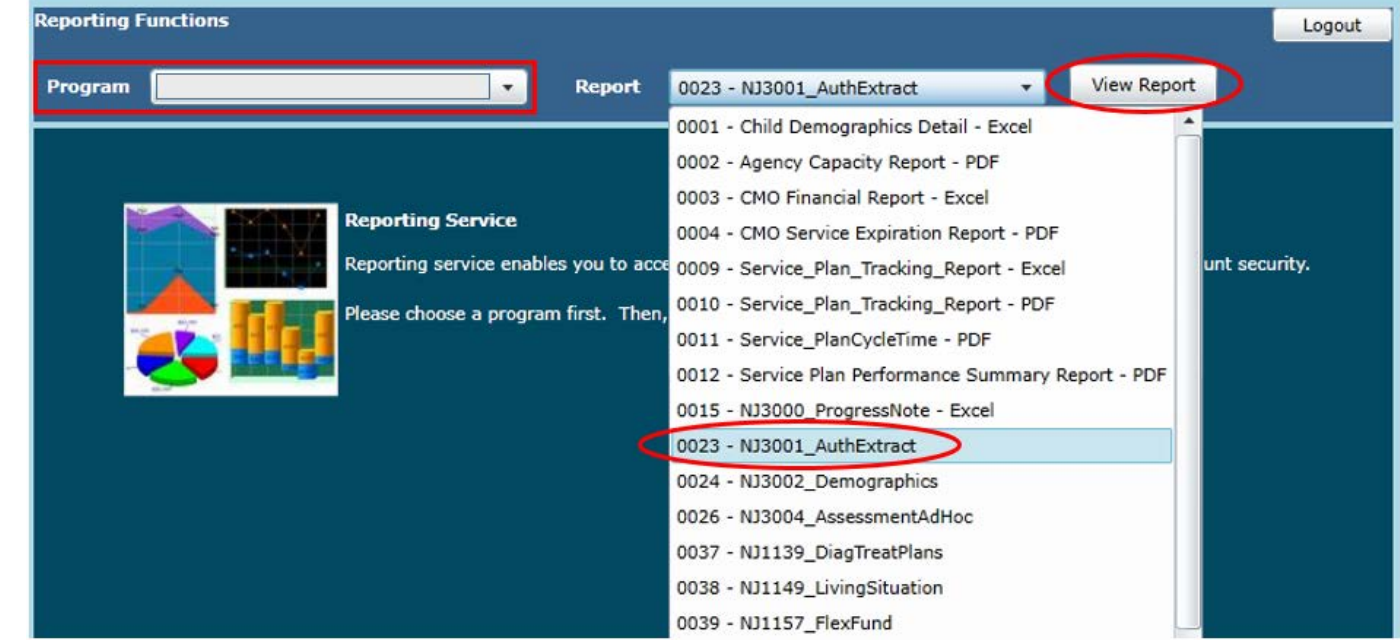

\*The Authorizations Ad Hoc Extract is titled – "25 – NJ3001\_AuthExtract".

### <span id="page-5-0"></span>**IV. How to Customize the Extract**

Users should click on the "**Export**" button to view the extract within CYBER; this will allow users to change the parameters and customize the extract to be exported.

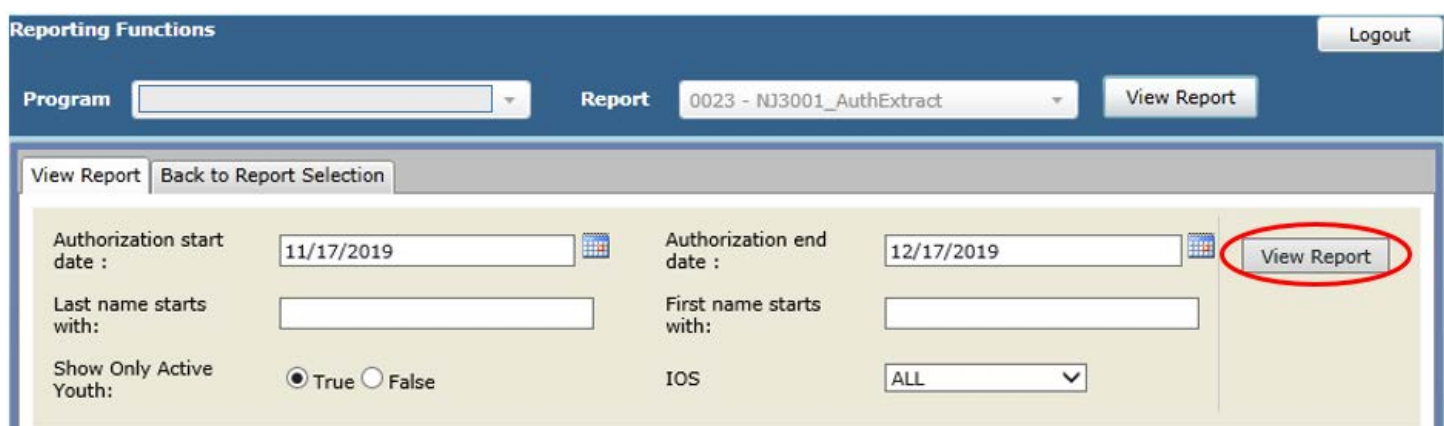

Users will need to enter the parameters to generate the data extract that fits their needs; the information shown in the

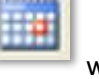

screenshot above is the default setting for the extract parameters. Clicking on the calendar button will give the user the ability to choose the date parameters. The parameters are as follows:

- Authorization Start Date From/To: The time frame that the user wants to look for Authorizations, based upon the start date of the authorization in the youth's record
- Last Name Starts With: Users may choose to put only the first letter(s) of the youth's last name; the user can run the extract without including this information
- First Name Starts With: Users may choose to put only the first letter(s) of the youth's first name; the user can run the extract without including this information
- Show Only Active Youth: Default is 'True'; select to see only the youth that are currently opened to the user's agency and who were admitted to the user's program during the chosen timeframe; select 'False' to see all youth that were open to the user's agency at any time and were admitted during the chosen time frame
- IOS Intensity of Service drop down; choices include 'All', 'HI' or 'MOD'; defaults to 'All'.

Clicking the **'View Report'** button will generate the extract.

<span id="page-6-0"></span>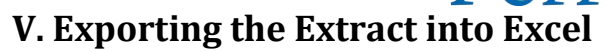

Once the extract loads, the user will have the option to export the data to another format, such as Excel. Click the

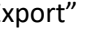

'Export"  $\boxed{1}$ . drop down to select a file format.

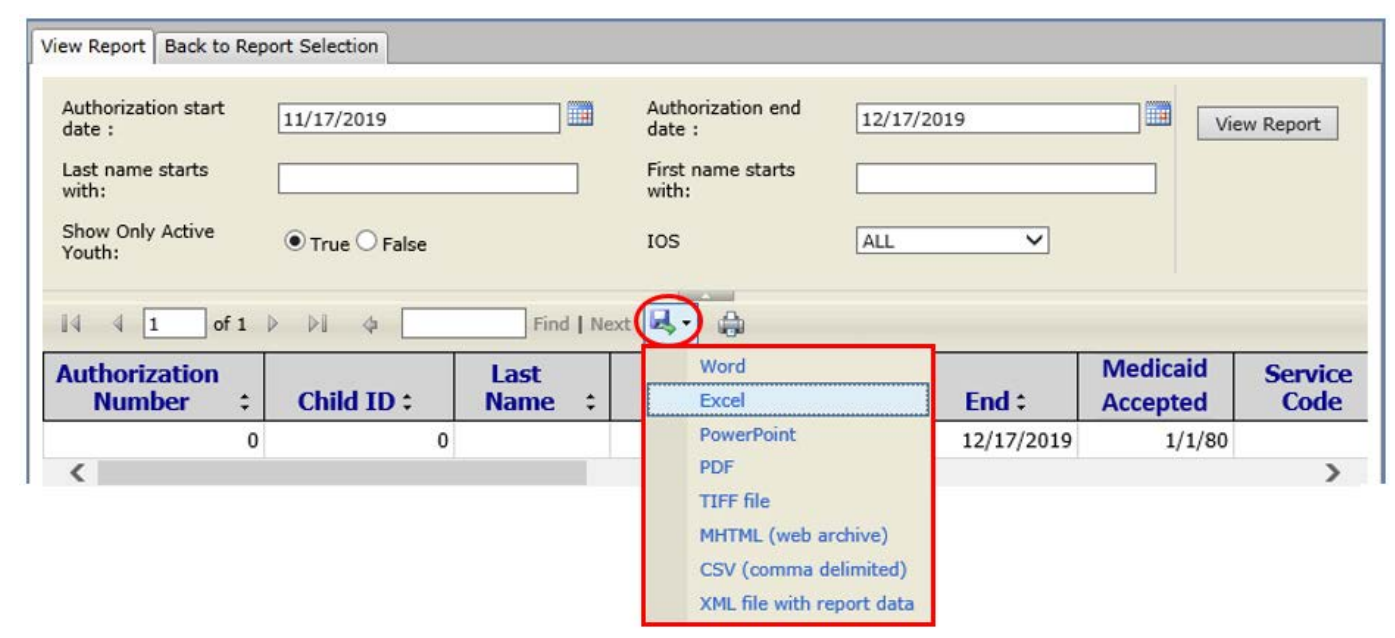

Choosing Excel from the menu, and then clicking on 'Export', will export the data to an Excel worksheet.

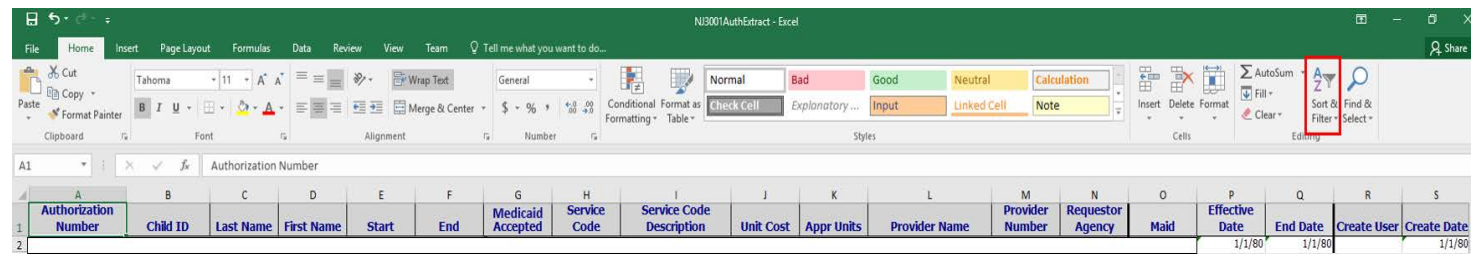

Once the data is exported into Excel, the user can choose to filter or sort it as needed.

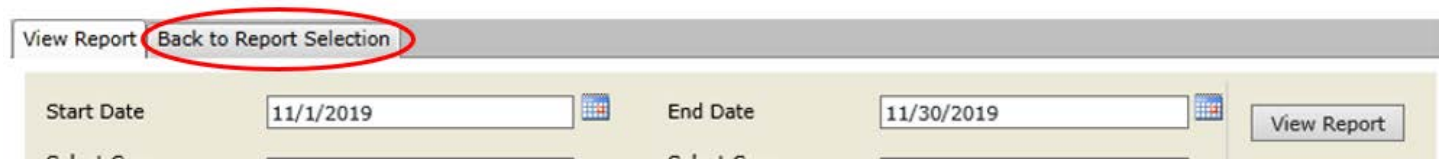

<span id="page-6-1"></span>The user can click the **'Back to Report Selection'** tab to return to the Reporting Functions screen.

# <span id="page-7-0"></span>**VI. Ad Hoc Data Extract Dictionary**

#### **Authorizations**

#### *The definitions below explain the various data field in the data extract*

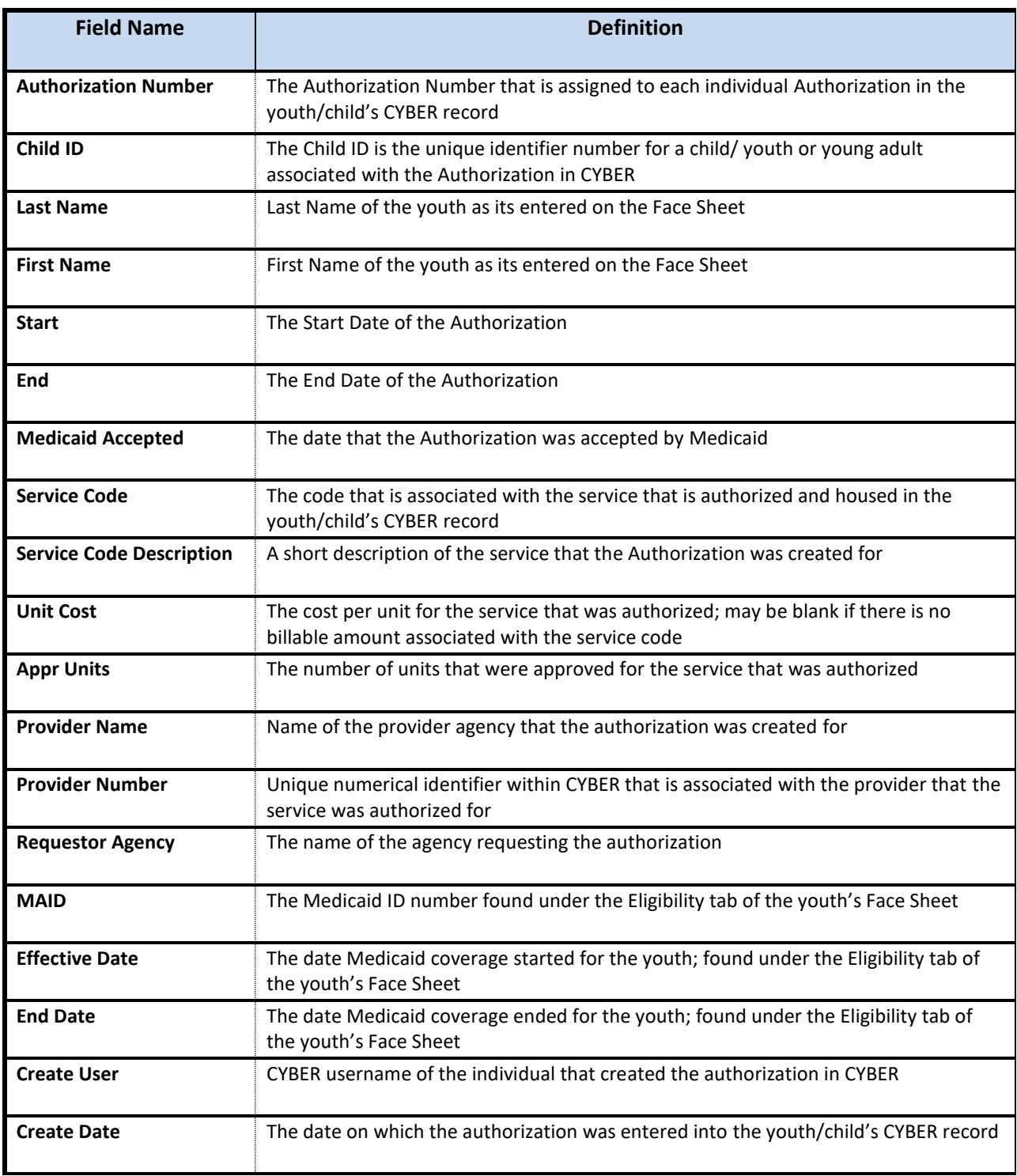

### <span id="page-8-0"></span>**VII. References**

PerformCare website

- Providers Training page[: https://www.performcarenj.org/provider/training.aspx](https://www.performcarenj.org/provider/training.aspx)
- Reports section:<https://www.performcarenj.org/provider/training.aspx#reports>

#### **PerformCare Customer Service**

**[www.performcarenj.org/ServiceDesk](http://www.performcarenj.org/ServiceDesk)**

**1-877-652-7624**